Treasury Management Solutions

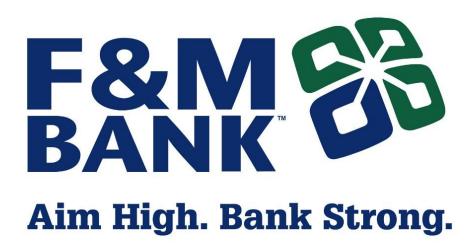

# CASH MANAGEMENT User Guide

February 2020

# **Table of Contents**

| Establishing Login Credentials            | 1  |
|-------------------------------------------|----|
| Securing your account                     | 5  |
| DASHBOARD                                 | 8  |
| Card Descriptions                         | 9  |
| ACCOUNTS                                  | 10 |
| Account Activity Options                  | 12 |
| Download Activity                         | 12 |
| MOVE MONEY                                | 15 |
| Transfers                                 | 16 |
| Procedures – Add Funds Transfer           | 16 |
| CASH MANAGEMENT                           | 18 |
| ACH Origination                           | 18 |
| Procedures – Manually Create an ACH Batch |    |
| Procedures – Initiate an ACH Batch        | 24 |
| Uninitiate ACH                            | 26 |
| Upload ACH File                           | 27 |
| ACH Statuses                              |    |
| User Management                           | 31 |
| Procedures– Set up a new Cash User        | 31 |
| Select Accounts                           |    |
| Reporting                                 | 37 |
| Enroll in eStatements                     | 40 |

# **Establishing Login Credentials**

Step 1 - Company Set Up -You will receive an email from info@thefmbank.com.

The subject reads Online Banking Setup. Note: this link is only valid for 7 days then it will expire. Once expired we will need to send another email.

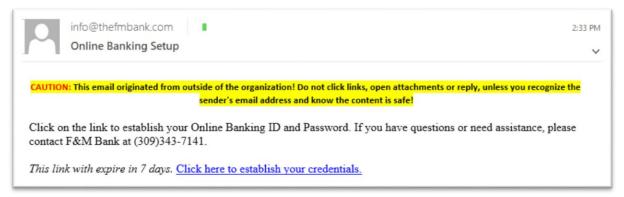

Select the link <u>Click here to establish your credentials.</u> It will open up our Online Banking System. You will create your Online Banking ID and Password.

| Cash User Sign On Instructions<br>Cash User Sign On Instructions |          |
|------------------------------------------------------------------|----------|
| Create your new F&M Bank Online Banking creder                   | ntials   |
| F&M Bank Online Banking ID                                       |          |
| F&M Bank Online Banking Password                                 |          |
| Confirm F&M Bank Online Banking Password                         |          |
|                                                                  | Continue |

## Step 2 - You may be prompted to enter your cell phone/SMS Number

**information** - If you decide not to provide this information at this time, you have 10 days to do so before it locks them out of online banking. (*If this happens please call (309) 343-7141 and ask for assistance with Business Online Banking. Click Submit to proceed).* Click Submit to enter the cell phone information or Skip to continue.

| SMS Number Collection |                                                                                                    |
|-----------------------|----------------------------------------------------------------------------------------------------|
|                       | In order to protect your account(s), you are<br>required to provide the device information below. If<br>you do not complete this requirement within the<br>maximum number of opportunities allowed by<br>your financial institution, your log in will be<br>blocked. If you are prompted for text<br>authentication, your screen will display a button to<br>send a passcode to your device and an entry field<br>into which the code must be typed. Once<br>authentication has been completed, the<br>transaction will process. |
| Number                |                                                                                                    |
| Provider              | Select Provider                                                                                                    |
|                       | Submit                                                                                                    |

Select your Image. This image will appear on every Cash Management screen. If ever the displayed image does not match your selected image, call the Bank immediately. Once you have selected your image, click **Submit** to continue.

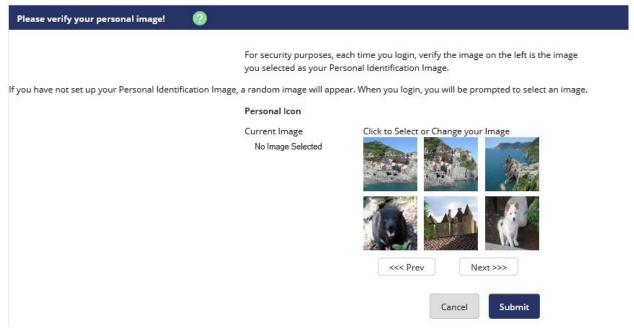

Next, it will ask you to set up your 3 challenge questions. Select continue to set up your questions.

| Security Features |                                                                                                    |
|-------------------|----------------------------------------------------------------------------------------------------|
|                   |                                                                                                    |
|                   | What is it?                                                                                                    |
|                   | In order to make your online banking experience as secure as possible, we                                                                                  |
|                   | are introducing a new security feature that detects any uncharacteristic or<br>unusual behavior involving your account. If anything out of the ordinary is |
|                   | detected we will verify your identity.                                                                                                    |
|                   | How does it work?                                                                                                    |
|                   | If we detect any unusual or uncharacteristic activity, we will ask you to                                                                                  |
|                   | answer your security questions to make sure that it's really you. This will                                                                                |
|                   | most likely be a very rare occurrence.                                                                                                    |
|                   | What are the next steps?                                                                                                    |
|                   | Answer and verify three security questions.                                                                                                    |
|                   | Continue banking, with an even higher level of security!                                                                                                   |
|                   |                                                                                                    |
|                   | Continue                                                                                                    |
|                   | Continue                                                                                                    |

| Verification Questions |                                                                                                    |     |
|------------------------|----------------------------------------------------------------------------------------------------|-----|
|                        | From now on, we will monitor the login activity and transactions performed in yo account. If we suspect a high-risk transaction is about to be performed, we will asked you a few verification questions.<br>Please take a moment to select one question from each of the three drop-down menus. | our |
| Question One:          | Select Question                                                                                                    | •   |
| Answer:                |                                                                                                    |     |
| Question Two:          | Select Question                                                                                                    | •   |
| Answer:                |                                                                                                    |     |
| Question Three:        | Select Question                                                                                                    | •   |
| Answer:                |                                                                                                    |     |
|                        | Subm                                                                                                    | iit |

### Confirm your security questions.

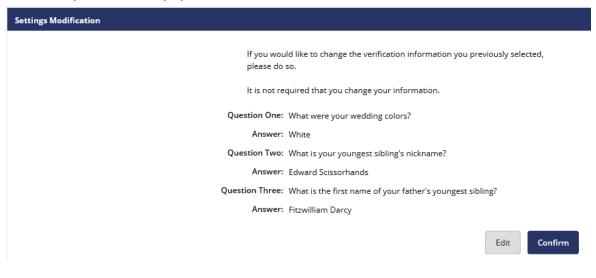

You will get a message stating your challenge questions are set and it may ask you to verify identity from time to time to protect your account.

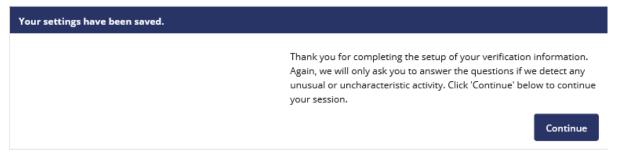

Business Online access has been established! If you are an Administrator for your company, additional instructions have been included to set up Additional Users.

### Securing your account

The first time you log in after setting up your login credentials, you will be asked to secure your account.

|                | Θ                                                                                                    |
|----------------|----------------------------------------------------------------------------------------------------|
|                | Secure your account                                                                                                    |
| make sure of   | authentication adds another layer of security to<br>nly you can sign in. Please provide an email and a<br>er that you will have access to while signing in to<br>receive a verification code. |
|                |                                                                                                    |
| Email          |                                                                                                    |
| Email          |                                                                                                    |
|                | Phone                                                                                                    |
| Country        | Phone                                                                                                    |
| Country<br>+ 1 | Phone                                                                                                    |

Enter your email address and a phone number. *Note: The phone number entered, if not a cell phone, should be a direct phone line (one with no extension required to reach the User). To receive the verification codes via text, the phone number entered should be a cell phone number.* 

Select the method to receive the verification code and click **Next**.

| <                        | â                                                                                                    |
|--------------------------|----------------------------------------------------------------------------------------------------|
| How do                   | you want to get your codes?                                                                                                    |
| We'll use the p          | hone number you provided to send verification codes.                                                                                                    |
| Text mess     Message an | age<br>d data rates may apply.                                                                                                    |
| O Phone call             |                                                                                                    |
| Download                 | tor app<br>t the Authy app. Available for iOS, Android and desktop.<br>Authy If you don't have the Authy app, we'll send a text<br>nessage. Message and data rates may apply. |
|                          | ave access to this number?<br>tact us for help or use the Authy app to reset your<br>account.                                                                                 |

Enter the code and click **Next**. Click the box next to **Don't ask for codes again on this computer**. The system will remember you during subsequent logins and only ask for the verification code periodically.

|                         | â                                                             |
|-------------------------|---------------------------------------------------------------|
|                         | Enter verification code                                       |
| We just sen             | t a text message with a verification code to •••••••<br>••68. |
| - Enter code<br>5141624 |                                                               |
| 🔽 Don't as              | k for codes again on this computer                            |
|                         | Verify                                                        |
|                         | Didn't get it?                                                |
|                         | 9                                                             |

Once your verification is complete, you will receive a message that you're all set!

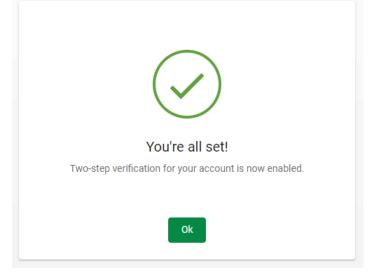

You will also receive an email to confirm that Two-factor authentication has been successfully enabled for your User profile.

| info@thefmbank.com                         |                                                                                                    | 3:45 PM           |
|--------------------------------------------|----------------------------------------------------------------------------------------------------|-------------------|
| Two-factor authentication er               |                                                                                                    |                   |
| -                                          | suspinyes, encenter to view it in a web browser.                                                        | ~                 |
| Bing Maps                                  |                                                                                                    | + Get more apps   |
| CAUTION: This email originated from outsid | e of the organization! Do not click links, open attachments or reply, unless you recognize the sender's | email address and |
|                                            | know the content is safe!                                                                               |                   |
|                                            |                                                                                                    |                   |
|                                            |                                                                                                    |                   |
|                                            | ESMER                                                                                                   |                   |
|                                            | F&M E                                                                                                   |                   |
|                                            | DANK                                                                                                    |                   |
|                                            | Li David                                                                                                |                   |
|                                            | Hi David,<br>Two-factor authentication has been                                                         |                   |
|                                            | successfully enabled for your account.                                                                  |                   |
|                                            |                                                                                                    |                   |
|                                            |                                                                                                    |                   |
|                                            | If you made this change, then you're all set! If you did not                                            |                   |
|                                            | enable two-factor authentication, please call (309) 343-                                                |                   |
|                                            | 7141 immediately.                                                                                       |                   |
|                                            |                                                                                                    |                   |
|                                            | 504.0                                                                                                   |                   |
|                                            | F&M Bank<br>info@thefmbank.com   Privacy Policy                                                         |                   |
|                                            | (309) 343-7141                                                                                          |                   |
|                                            | 21 E Main St, Galesburg, IL                                                                             |                   |

The next step is to accept the End User Agreement. Once accepted, you will arrive at the Dashboard.

# DASHBOARD

This is the main page when you log in to online banking. You can view accounts, transactions, view/make transfers, view/make payments in one place.

| Dashboard Accounts M                                                                                                    | Nove money Cash Manag      | ement 🖻 B 🗸                                                              |
|----------------------------------------------------------------------------------------------------|----------------------------|--------------------------------------------------------------------------|
| •                                                                                                    |                            |                                                                          |
| Accounts                                                                                                    | + …                        | Move money ···                                                           |
| Ab Fr Bu 3794<br><sup>xa794</sup>                                                                                                    | \$5.00<br>Available        |                                                                          |
| SAV BUS 3808<br>xa808                                                                                                    | \$5.00<br>Available        | Messages ····                                                            |
|                                                                                                    | View all                   | Welcome! - Welcome! Now you can view all your account infor Oct 18, 2017 |
| Activity                                                                                                    | Q                          | View all                                                                 |
| Image: Annotation of the second second sec | +\$5.00                    |                                                                          |
| AN RE-FUND OF BANNO TEST ACCTS<br>Ab Fr Bu 3794                                                                                                    | +\$5.00                    |                                                                          |
| 23 MISCELLANEOUS DEBIT<br>SAV BUS 3808                                                                                                    | \$6.00                     |                                                                          |
| 23<br>Ab Fr Bu 3794                                                                                                    | \$4.00                     |                                                                          |
| 17 TRANSFER FROM X3794 TO X3808<br>SAV BUS 3808                                                                                                    | +\$1.00                    |                                                                          |
|                                                                                                    | View all                   |                                                                          |
| Transfers                                                                                                    |                            |                                                                          |
|                                                                                                    |                            |                                                                          |
| Scheduled transfers                                                                                                    |                            |                                                                          |
| Ē                                                                                                    |                            |                                                                          |
| No transfers scheduled<br>Schedule a future or repeating transfer so you don't have                                                                                                    | to worry about them later. |                                                                          |
|                                                                                                    | r Organiz                  | ze dashboard                                                             |

# **Card Descriptions**

Each box on the screen is called a 'card'. Cards on the Dashboard include: **Accounts** – View Available account balances

Activity – View transactions for all accounts

Transfers – Schedule transfer to another account or loan

Move Money – Transfer funds, schedule bill payment to company or individual

Messages – Secure messages you've sent to the Bank

Payments – Scheduled/Processed Bill Pay payments

**Organize Dashboard** - Choose which cards you'd like to see or hide. To hide a card, simply click the 'X'. To add a card, click 'Add a card'.

| Organize dashboard |   |               | Done |
|--------------------|---|---------------|------|
| # Accounts         | × | II Move money | ×    |
| :: Activity        | × | II Messages   | ×    |
| :: Transfers       | × |               |      |
| + Add a card       |   |               |      |

## ACCOUNTS

View all of your account balances and credit balances in one spot.

|                                   | Dashboard | Accounts | Move money | Cash Management              | В                                                                                          |
|-----------------------------------|-----------|----------|------------|------------------------------|--------------------------------------------------------------------------------------------|
|                                   |           | •        |            |                              |                                                                                            |
| Accounts                          |           |          |            | Filters 🗸                    | Totals                                                                                     |
| Ab Fr Bu 3794<br><sup>x3794</sup> |           |          |            | \$5.00<br>updated 5 mins ago | S CASH<br>\$10.00<br>2 accounts                                                            |
| SAV BUS 3808<br>x3808             |           |          |            | \$5.00<br>updated 5 mins ago | Connect institution<br>Check balances and transactions from another financial institution. |
|                                   |           |          |            | Organize accounts            |                                                                                            |

Filters will allow you to choose to view only Cash, Credit or Borrowed Accounts.

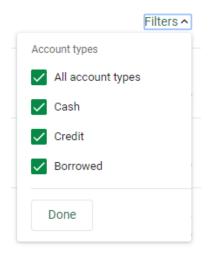

**Organize accounts** lets you re-order accounts to your preferences.

| Drag to reorder accounts | Done      |
|--------------------------|-----------|
| ∷ Ab Fr Bu 3794          | \$5.00    |
| <sub>x3794</sub>         | Available |
| ∷ SAV BUS 3808           | \$5.00    |
| x3808                    | Available |

Totals gives a quick glance of totals between all Cash accounts and all Credit accounts

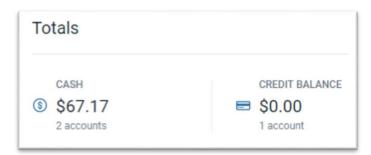

To view transaction activity for a specific account, simply click an account.

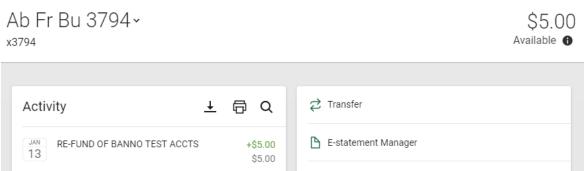

| JAN<br>13  | RE-FUND OF BANNO TEST ACCTS  | +\$5.00<br>\$5.00 | 🕒 E-statement Manager  |                     |   |
|------------|------------------------------|-------------------|------------------------|---------------------|---|
| DEC        | MISCELLANEOUS DEBIT          | \$4.00            | E Stop payments        |                     |   |
| 23<br>2019 |                              | \$0.00            | र्ट्रु Settings        |                     |   |
| DEC        | TRANSFER FROM X3794 TO X3808 | \$1.00            |                        |                     |   |
| 17<br>2019 |                              | \$4.00            | Details                |                     |   |
| DEC        | FUND BANNO TEST ACCTS        | +\$5.00           | Account Numbers        |                     |   |
| 2019       |                              | \$5.00            | Account number 🛈       |                     |   |
|            |                              |                   | Routing number         |                     |   |
|            |                              | View more         | Account information    |                     |   |
|            |                              |                   | Owner                  | Banno Business Test |   |
|            |                              |                   |                        |                     |   |
|            |                              |                   | Date opened            | 12/10/2019          |   |
|            |                              |                   | Activity               |                     |   |
|            |                              |                   | Last statement balance | \$0.00              |   |
|            |                              |                   | Date of last statement | 12/31/2019          |   |
|            |                              |                   | Date of last deposit   | 01/13/2020          |   |
|            |                              |                   |                        |                     | ? |

11

# **Account Activity Options**

Schedule transfers, view e-statements/docs, reorder checks, place stop payments, manage account alerts and account settings.

| ♂ Transfer          |
|---------------------|
| Documents           |
| Reorder checks      |
| ⊑⊚ Stop payments    |
| \land Manage alerts |
| 段 Settings          |

# **Download Activity**

Users may download account activity in a number of formats. To do this, click on the account to access the Activity page, then click the download icon.

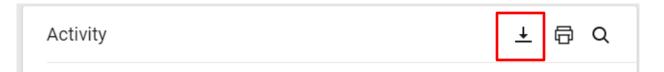

Select the date range and the file type by selecting the carrot symbol >.

| <          | Ab Fr Bu 3794 (x3794) |                                            |
|------------|-----------------------|--------------------------------------------|
| Date range |                       | Last month ><br>Dec 1, 2019 - Dec 31, 2019 |
| File type  |                       | Spreadsheet                                |
|            | Download              |                                            |

Download file types available:

| <                              | Select a file type |
|--------------------------------|--------------------|
| Spreadsheet<br>csv             |                    |
| Text file                      |                    |
| Open Financial Exchange<br>OFX |                    |
| QuickBooks<br>QBO              |                    |
| Quicken<br>QFX                 |                    |

### **Stop Payments**

You can add stop payments on <u>checks only</u>. Stop Payments can be on a single check or range of checks. You must be a full administrator in order for this functionality to work. Simply select stop payment and fill out form and click submit. *Please note there is a fee for a stop payment. Please refer to our current Fee Schedule.* 

Choose to stop a single check or a range of checks.

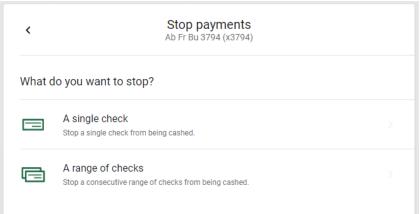

Key in the requested information and click **Submit**.

| < Stop payments<br>Ab Fr Bu 3794 (x3794) |        |   |  |  |  |
|------------------------------------------|--------|---|--|--|--|
|                                          |        |   |  |  |  |
| Check #                                  |        |   |  |  |  |
| Check date<br>Select                     |        | > |  |  |  |
| Payee                                    |        |   |  |  |  |
| Optional                                 |        |   |  |  |  |
| Check amount                             |        |   |  |  |  |
| Reason<br>Select                         |        | 2 |  |  |  |
|                                          |        |   |  |  |  |
|                                          | Submit |   |  |  |  |

# **MOVE MONEY**

| Schedule of | r view pe                   | ending            | transfer            | s.                  |            |              |              |               |               |               |          |
|-------------|-----------------------------|-------------------|---------------------|---------------------|------------|--------------|--------------|---------------|---------------|---------------|----------|
|             | Dashboard                   | Accounts          | Move money          | Cash Management     |            |              |              |               |               |               | в 🗸      |
| Transfers   |                             |                   |                     |                     | ₽ Ma       | ike a transf | fer          |               |               |               |          |
|             | E<br>No transfers scheduled |                   |                     |                     | Janua      | iry 2020     | )            |               |               |               | < >      |
| Schedule    | a future or recurrin        | ig transfer so yo | ou don't have to wo | rry about it later. | SUN        | MON          | TUE          | WED           | тни<br>2      | FRI<br>3      | SAT<br>4 |
|             |                             |                   |                     |                     | 5          | 6            | 7            | 8             | 9             | 10            | 11       |
|             |                             |                   |                     |                     | 12         | 13           | 14           | 15            | 16            | 17            | 18       |
|             |                             |                   |                     |                     | 19         | 20           | 21           | 22            | 23            | 24            | 25       |
|             |                             |                   |                     |                     | 26         | 27           | 28           | 29            | 30            | 31            |          |
|             |                             |                   |                     |                     | Only the n | ext schedule | d transactio | n is shown fo | or your recur | ring transfer | s.       |

# Schedule or view pending Bill Pay payments.

|                           | Dashboard | Accounts | Move money |             |      |             |     |                   |        |         | ¥        |
|---------------------------|-----------|----------|------------|-------------|------|-------------|-----|-------------------|--------|---------|----------|
| Payments<br>History Payee | s         |          |            | + New payee |      | چ<br>a bill | F   | کر<br>Pay a perso | on     |         | payments |
| Q Search payments         |           |          |            |             | Janu | ary 202     | 0   |                   |        |         | < >      |
| DATE PAYEE                |           |          | STATUS     | AMOUNT      | SUN  | MON         | TUE | WED               | THU    | FRI     | SAT      |
| JAN 28                    |           |          | Paid       | \$70.00 >   | 5    | 6           | 7   | 1                 | 2<br>9 | 3<br>10 | 4<br>11  |
| DEC<br>6<br>2019          | 6         |          | Paid       | \$5.00 >    | 12   | 13          | 14  | 15                | 16     | 17      | 18       |
| DEC                       |           |          |            |             | 19   | 20          | 21  | 22                | 23     | 24      | 25       |
| 4<br>2019                 |           | 5        | Paid       | \$13.58 >   | 26   | 27          | 28  | 29                | 30     | 31      |          |
| DEC<br>4<br>2019          |           |          | ⊘ Paid     | \$13.43 >   |      |             |     |                   |        |         |          |
| NOV<br>29<br>2019         |           |          | ⊘ Paid     | \$35.00 >   |      |             |     |                   |        |         |          |

# **Transfers**

| Move money      |            | •••          |
|-----------------|------------|--------------|
| <b>₽</b>        | S          | کر           |
| Make a transfer | Pay a bill | Pay a person |

Make a transfer: Schedule new funds transfers.

Pay a bill: View, Edit, and Delete scheduled payments in Bill Pay.

Pay a person: Schedule a payment to an individual in Bill Pay.

### Procedures – Add Funds Transfer

Transfers funds from: The account that will be debited for the funds transfer.

Transfer funds to: The account that will be credited.

Transfer Amount: The dollar amount of the funds transfer.

Type: Regular payment or principal only (loans only)

**Frequency:** How often the transfer will occur. Options include Once, Weekly, Every two weeks, Twice a month and Monthly. (Depending on the frequency selected, additional fields will display on the page – e.g. expiration date, day of month, etc.).

Date: Choose date the transfer should happen. (defaults to Soonest available)

| < Transfe                                | r                               |                  |
|------------------------------------------|---------------------------------|------------------|
| From                                     | Checking Account<br>\$7         | 2826<br>55.46 >  |
| То                                       | Sa\<br>\$1,7                    | vings<br>56.14 ≯ |
| Amount                                   | \$                              | 1.00             |
| Frequency                                | (                               | Once >           |
| Date                                     | Soonest avai                    | lable >          |
| Hide options                             |                                 |                  |
| Submit                                   |                                 |                  |
| Transfers completed after 7:00 PM may be | processed the next business day | ý.               |

Click Submit. You will receive confirmation that transfer was submitted.

|                  | $\checkmark$         |
|------------------|----------------------|
| Tra              | ansfer submitted     |
| Amount<br>\$1.00 |                      |
| From             | Checking Account2826 |
| То               | Savings              |
| Date             | Soonest available    |
| Make ar          | nother transfer Done |

Click **Make another transfer** to enter another transfer of funds, or click **Done** to be brought back to the Dashboard.

# CASH MANAGEMENT

The **Cash Management** tab contains all of the Cash Management functionality, including:

- ACH
- ARP/Positive Pay
- User Administration
- eStatements
- Reporting
- My Settings
- File Status

Note: All options shown. Options may differ based upon the products your company has contracted for.

# **ACH Origination**

### Procedures – Manually Create an ACH Batch

**Create New Batch.** From the main ACH Batch List page, select the company for which the batch is being created.

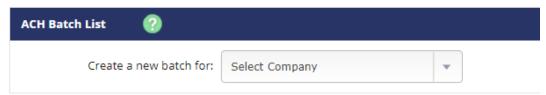

Batch Header. Enter batch header information. Click Submit.

| New Batch | ?              |                  |                     |                                         |
|-----------|----------------|------------------|---------------------|-----------------------------------------|
|           | Batch Name     | •                | SEC Code            | CCD - Cash Concentration or Disbursemer |
|           | Company        | ANNETTES TEST AC | Company Id          |                                         |
| Discr     | retionary Data | ACH FILE         | Entry Description * | ACH FILE                                |
|           |                |                  |                     | Cancel                                  |

Batch Name – Fill in what you would like to call this batch.

SEC Code – Standard Entry Class (SEC) Code is the file type you are sending.

- **CCD Cash Concentration of Disbursement**. Use this for files that are Business to Business.
- **CTX Corporate Trade Exchanges**. Used when the ACH file contains entries with addenda information to provide more detail to the transaction (i.e. invoice numbers, discounts taken, etc.)
- **PPD Prearranged Payments and Deposits**. Use PPD when transacting on personal accounts, such as direct deposit or club or membership dues.

**Discretionary Data** – Defaults to ACH File, but can be changed to include whatever description you would like.

**Entry Description** – Defaults to ACH File, but can be changed to include whatever description you would like.

Add Record. Enter the account information of the transaction recipient. Click Submit.

| Name *                        |                    | Addenda Type                     | 00-No Addenda Information                                       |   |
|-------------------------------|--------------------|----------------------------------|-----------------------------------------------------------------|---|
| ID Number                     |                    | Addenda                          |                                                                 |   |
| Amount *                      | 0 00               |                                  |                                                                 |   |
| Prenote                       |                    |                                  |                                                                 |   |
|                               | Creates a separate | \$0 record of this entry.        |                                                                 |   |
| Receiving Financial Instituti | on Information:    |                                  |                                                                 |   |
|                               |                    |                                  |                                                                 |   |
| Routing *                     | Search for ABA #   | Account Type                     | Checking                                                        |   |
| Routing *                     | Search for ABA #   | Account Type<br>Transaction Type | Checking <ul> <li>Debit  <ul> <li>Credit</li> </ul> </li> </ul> | • |

\*Required field

### **Record Information:**

Name\* - The name of the person or business for this account.

**Addenda Type –** Defaults to 00-No Addenda Information. The other selection, 05-Special Free Form Addenda for CTX entries only, may be used to communicate items to a business recipient in batches with a SEC Code of CTX, such as invoice numbers or discounts taken.

**ID Number** – May be used for employee ID numbers or customer numbers to search for records in large batches.

Addenda – Any additional information that you want to send with this ACH transaction. Amount\* - Dollar amount of this transaction. This may be edited at a later time and batches may be reused and edited.

**Prenote** - Select this check box to create a separate batch that contains a zero dollar or test transaction to verify the recipient's account information is correct.

## **Receiving Financial Institution Information:**

**Routing\*** - Enter the receiving financial institution's routing number. A search option is also available.

**Account Number\*** - Enter the recipient's account number.

Account Type – Select the type of account.

**Transaction Type – Debit:** withdrawal of funds from this account.

**Credit:** deposit to this account.

## Status –

- Select *Hold* to prevent the transaction from being included within the batch totals. Holding this transaction allows you to initiate the batch without including the transaction, if needed.
- Select *Active* to include the transaction in the batch.

| Multi | Record Entry / Test Feb 3 | ?       |                         |                                 |         |        |       |
|-------|---------------------------|---------|-------------------------|---------------------------------|---------|--------|-------|
|       |                           | I       | Prenote 🔲 Creates a sep | arate \$0 record for each entry | /       |        |       |
|       | Name                      | ID #    | Routing #               | Account #                       | Chk Sav | Amount | DR CR |
| 1     |                           |         |                         |                                 | •       |        | •     |
|       |                           | Addenda |                         |                                 |         |        |       |
| 2     |                           |         |                         |                                 | • •     |        | •     |
|       |                           | Addenda |                         |                                 |         |        |       |
| 3     |                           |         |                         |                                 | • •     |        | •     |
|       |                           | Addenda |                         |                                 |         |        |       |
| 4     |                           |         |                         |                                 | • •     |        | •     |

Add Multiple button allows you to enter multiple recipients, up to 15 at a time.

**Import Record** allows you to pull in entries from a file in one of these file formats:

- NACHA file
- CSV file
- Fixed Position file
- Tab-Delimited file

Before importing transactions from a CSV, Fixed Position or Tab-Delimited file, you will to define where information is located in the file. This is done in the **Import Layout** screen.

| ACH Upload a File  | Import Layout History | Search                           |     |
|--------------------|-----------------------|----------------------------------|-----|
|                    |                       |                                  | F&M |
|                    |                       |                                  |     |
| Select File Format |                       |                                  |     |
|                    |                       |                                  |     |
|                    | Select Upload Forr    | mat to Create/Edit Select option | -   |

- Select the type of file being imported from the drop down list.
- Complete the necessary fields to define where information is located in the file, and then select **Save**. If you do not know the **Transaction Code**, then enter how the **Account Type** and **Transaction Type** are defined in the file.

# CSV file layout:

| CSV File Layout |                   |                                                                               |
|-----------------|-------------------|-------------------------------------------------------------------------------|
|                 | Select Upload     | Format to Create/Edit CSV File Layout                                         |
|                 | Name<br>ID Number | 1      2    Account Number     4       2       Amount       5                 |
|                 | Routing Number    | 3 • * Transaction Code 6 •                                                    |
|                 | *Note: If you     | r file does not contain Transaction Codes, the following fields are required: |
|                 | Account Type      | Checking Equals Savings Equals                                                |
|                 | Transaction Type  | Debit Equals Credit Equals                                                    |
|                 |                   | Cancel Reset Save                                                             |

# Fixed Position file layout:

|               | Select U                                 | J <mark>pload Fo</mark> n | mat to Create/Edit:  | Fixed Position File Layo     | ut *                              |     |    |  |
|---------------|------------------------------------------|---------------------------|----------------------|------------------------------|-----------------------------------|-----|----|--|
|               |                                          | Begin                     | End                  |                              | Begin                             | End |    |  |
|               | Name:                                    |                           | 30                   | Account Number:              | 37                                | 47  | 47 |  |
|               | ID Number:                               |                           | 36                   | Amount:                      | 57                                | 67  |    |  |
| Rou           | ting Number:                             | 48                        | 56                   | * Transaction Code:          |                                   |     |    |  |
|               | *Note: If you                            | ur file does              | not contain Transact | ion Codes, the following fie | lds are requir                    | ed: |    |  |
|               | Begin                                    | End                       |                      |                              |                                   |     |    |  |
| Account Type: | Account Type: 68<br>Transaction Type: 69 |                           | Checking Ed          | quals: C                     | Savings Equals:<br>Credit Equals: |     |    |  |
|               |                                          |                           | Debit E              | quals: DR                    |                                   |     |    |  |

Import Layout. Select the file type from the drop down list and then browse for your file.

| Select the type of file you want to import to identify the<br>placement of your file. Once this layout is established, th<br>the default for imported files of this type.                                                                     | 1                    |
|----------------------------------------------------------------------------------------------------|----------------------|
| Enter the name of the file you wish to import (some bro<br>Browse button to help you find the file). Click the Import<br>consistently having trouble importing your ACH import f<br>to try another importing method by clicking <u>here</u> . | t button. If you are |
| Import File Type:                                                                                                    |                      |
| Select Format                                                                                                    | •                    |
| Choose File No file chosen                                                                                                    | Import               |

You may also import entries into an existing batch by selecting Import from the **Select option** drop down on the ACH Batch Listing screen.

| CH Batch | h List 🔞     | )                  |       |                  |              |                  |             |              | Total Batches 3 | View 10 50                        | 0   100 |
|----------|--------------|--------------------|-------|------------------|--------------|------------------|-------------|--------------|-----------------|-----------------------------------|---------|
| Creat    | te a new bar | tch for: Select Co | mpany | *                |              |                  |             |              |                 |                                   |         |
|          | Status       | Batch Name A       | Туре  | Company          | Process Date | Debit            | Credit      | Recurring    | Scheduled Date  |                                   |         |
|          | Ready        | Payroll_2016       | PPD   | TRAIN O          | 03/01/2016   | \$0.00           | \$4,500.00  | Semi-Monthly | 06/15/2016      | Select option                     |         |
| 8        | Ready        | January Payroll    | PPD   | Chihuahua Rescue | 09/16/2014   | \$1,650.00       | \$1,650.00  | None         |                 | Select option<br>View<br>Download |         |
|          | Ready        | HrlyPyrl2016       | PPD   | Trainer Co.      |              | \$0.00           | \$5,400.00  | None         |                 | Edit<br>Quick Edit<br>Copy        |         |
|          |              |                    |       |                  |              | Total \$1,650.00 | \$11,550.00 |              |                 | Import<br>Delete                  |         |
| Select A | 11.          |                    |       |                  |              |                  |             |              | Delete Selected | Initiate                          | ected   |

**One-Time Passcode Authentication** – This out-of-band verification code will pop up anytime you submit new record(s), initiate a batch or make any unexpected changes. This code is to ensure the entries are submitted by a valid, registered User.

| One-Time Passcode Authentication                                                                                  | ×) |
|----------------------------------------------------------------------------------------------------|----|
| Select 'Send Text' to have a one-time passcode sen<br>to your mobile number:                                      | t  |
| Send Text                                                                                                    |    |
| When you receive the Passcode on your mobile device, please enter it within the box provided and select 'Submit'. |    |
| Enter the passcode:                                                                                               |    |
| Submit                                                                                                    |    |
| If you have not received a text with your One-Time Passcode,                                                      |    |

### **Procedures – Initiate an ACH Batch**

Select **Initiate** from the drop down menu on the batch listing page. Initiate is only available if the batch totals are black. If batch totals are red, you must add an offsetting entry.

|      | Creat  | e a new batch for: | Selec | t Company           |              | *            |        |           |                 |                                                            |  |
|------|--------|--------------------|-------|---------------------|--------------|--------------|--------|-----------|-----------------|------------------------------------------------------------|--|
|      | Status | Batch Name 🛆       | Туре  | Company             | Process Date | Debit        | Credit | Recurring | Scheduled Date  |                                                            |  |
|      | Ready  | Test Jan 3<br>2018 | PPD   | ANNETTES<br>TEST AC |              | \$0.00       | \$1.00 | None      |                 | Select 1                                                   |  |
|      | Ready  | Test 1             | PPD   | ANNETTES<br>TEST AC |              | \$0.00       | \$1.00 | None      |                 | Select op.ion                                              |  |
|      | Ready  | Test 2             | PPD   | ANNETTES<br>TEST AC |              | \$0.00       | \$0.01 | None      |                 | Select option                                              |  |
|      |        |                    |       |                     |              | Total \$0.00 | \$2.01 |           |                 | Select option<br>View<br>Download                          |  |
| Sele | ct All |                    |       |                     |              |              |        |           | Delete Selected | Edit<br>Quick Edit<br>Copy<br>Import<br>Delete<br>Initiate |  |

please contact F&M Bank at (309)343-7141.

- Select the **effective date** from the drop down menu (only dates available for selection will display.) Select the **offset account number**.
- Select Initiate.

| Initiate Batch | 0                                           |                     |            | То                                          | tal Transactions 1 | View <u>10</u>   <u>20</u>   <b>50</b> | <u>100   All  </u> | <u>Search</u> |
|----------------|---------------------------------------------|---------------------|------------|---------------------------------------------|--------------------|----------------------------------------|--------------------|---------------|
|                | Batch Name<br>Company<br>Discretionary Data | ANNETTES TEST A     | с          | SEC Code<br>Company Id<br>Entry Description | 356549031          |                                        |                    |               |
| Name           | I                                           | D Number            | Account    |                                             | Routing            | Amount                                 | CR/DR              | Held          |
| HOLLY WAT      |                                             | 2                   | 123456     |                                             | 071101310          | \$0.01                                 | CR                 |               |
|                |                                             |                     |            |                                             |                    | Total Debits \$0.00                    | Total Cre          | edits \$0.01  |
|                | Sele                                        | ct Effective Date * |            | ebruary 4, 2020 🔻                           |                    |                                        |                    |               |
|                |                                             | Frequency           | None       |                                             |                    |                                        |                    |               |
|                | Select                                      | t Offset Account    | Checking A | ccount2826 🔻                                |                    |                                        |                    |               |
|                | Reset amounts to \$0.00 after p             | rocessing batch [   |            |                                             |                    |                                        |                    |               |
|                |                                             |                     | C          | Cancel Initiate                             |                    |                                        |                    |               |

You will receive a confirmation number when an ACH batch has been initiated successfully, as well as an email notification:

|                                | Information Message:                           | Batch Test 2 initiated. Confirmation: 0203200012                                         |                 |
|--------------------------------|------------------------------------------------|------------------------------------------------------------------------------------------|-----------------|
|                                |                                                |                                                                                          |                 |
|                                |                                                |                                                                                          |                 |
| F&M B                          | ank <info@thefmbank.com></info@thefmbank.com>  |                                                                                          | 11:11 AM        |
| F&M E                          | Bank Alert Notification                        |                                                                                          | ~               |
| CAUTION: This e                | mail originated from outside of the organizati | ion! Do not click links, open attachments or reply, unless you recognize the sender's em | ail address and |
| The following                  | g ACH batch has been initiated:                | know the content is safe!                                                                |                 |
|                                | ot initiate this batch please co               | ntact us at 309-343-7141.                                                                |                 |
|                                | number: 0203200012                             |                                                                                          |                 |
| Category: Tes                  |                                                |                                                                                          |                 |
| Effective Dat                  |                                                |                                                                                          |                 |
| Debits: \$.00<br>Class Code: 1 | Credits: \$.01                                 |                                                                                          |                 |
|                                | nt: Checking Account2826                       |                                                                                          |                 |
|                                | -                                              |                                                                                          |                 |

### Uninitiate ACH

You can uninitiate a batch up until the bank pulls your file in. To do so, in the Select option box choose uninitiate and confirm.

| Create    | a new batch for:   | Select | Company             |              | •            |        |           |                |                                             |  |
|-----------|--------------------|--------|---------------------|--------------|--------------|--------|-----------|----------------|---------------------------------------------|--|
| Status    | Batch Name 🛆       | Туре   | Company             | Process Date | Debit        | Credit | Recurring | Scheduled Date |                                             |  |
| Ready     | Test Jan 3<br>2018 | PPD    | ANNETTES<br>TEST AC |              | \$0.00       | \$1.00 | None      |                | Select option                               |  |
| Ready     | Test 1             | PPD    | ANNETTES<br>TEST AC |              | \$0.00       | \$1.00 | None      |                | Select option                               |  |
| Initiated | Test 2             | PPD    | ANNETTES<br>TEST AC |              | \$0.00       | \$0.01 | None      |                | Select option                               |  |
|           |                    |        |                     |              | Total \$0.00 | \$2.01 |           |                | Select option<br>View<br>Download<br>Delete |  |

You will receive a confirmation message on the screen that the batch was uninitiated.

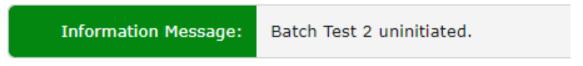

#### **Recurring ACH**

*Note: Access to this functionality must be requested specifically by the company.* 

To set an ACH as recurring, on the Initiate Batch page click the 'Frequency' drop down. Recurring options available are: **weekly**, **bi-weekly**, **monthly**, **semi-monthly**, **quarterly**, **annually** or **semi-annually**. Choose the **Frequency**, **Month Day** (if applicable), **Start Date** and **Expiration Date**\*. (If the recurring ACH will not expire, simply check the box "This payment has no expiration date.")

Click Initiate.

| Select Effective Date | Tuesday, February 4, 2020 | •  |                                      |
|-----------------------|---------------------------|----|--------------------------------------|
| Frequency             | Weekly                    | •  |                                      |
| Week Day              | Monday                    | •  |                                      |
| Start Date 🔺          |                           | 23 |                                      |
| Expiration Date *     |                           | 23 | This payment has no expiration date. |
| Select Offset Account | Checking Account2826 🔻    |    |                                      |
|                       |                           |    |                                      |

#### Upload ACH File

Allows Cash User to upload a NACHA formatted file. Click on Upload a File.

| ACH | W s Po        | ositive Pay | User I | Management | Reporting | File Status |
|-----|---------------|-------------|--------|------------|-----------|-------------|
| ACH | Upload a File | Import La   | ayout  | History    | Search    |             |

### Click on **Choose File**.

Browse to where the software saved the ACH file. Click on the file and choose **Open**. Click **Upload**.

| Enter the name of the file you wish to upload (some browsers will<br><b>Browse</b> button to help you find the file). Click the <b>Upload</b> button. I<br>consistently having trouble uploading your ACH file, you may want<br>uploading method by clicking <u>here</u> . | lf you are |
|----------------------------------------------------------------------------------------------------|------------|
| Choose File No file chosen                                                                                                    | Upload     |
| NOTE: Maximum upload file size is 5 MB.                                                                                                    |            |

The file will go into a **Queued** status; how quickly this happens depends on how large the file is. Once it's fully uploaded the status will change to **Uploaded**. Clicking the refresh button will update the status of the upload process.

| Upload Status 🛛 🕐                     |                |             |                 | View <b>5</b>   <u>10</u>   <u>20</u>   <u>9</u>                    | <u>50   100   All</u>               |
|---------------------------------------|----------------|-------------|-----------------|---------------------------------------------------------------------|-------------------------------------|
| File Name                             | Format         | Туре        | Related Account | Upload Date $\nabla$                                                | Status                              |
| B0515000 sample file.ACH              | NACHA          | ACH         | N/A             | 2/3/2020 11:37:17 AM                                                | Queued                              |
| B0515000 sample file.ACH              | NACHA          | ACH         | N/A             | 2/3/2020 11:36:11 AM                                                | Uploaded                            |
|                                       | NACHA          | ACH         | N/A             | 2/3/2020 11:33:32 AM                                                | Uploaded                            |
|                                       |                |             |                 |                                                                     |                                     |
|                                       |                |             |                 |                                                                     |                                     |
| e Upload Status 🛛 🕐                   |                |             |                 | View <b>5</b>   <u>10</u>   <u>20</u>   <u>50</u>                   | !   <u>100</u>   <u>All</u>         |
| e Upload Status 🕜                     | Format         | Туре        | Related Account | View <b>5   <u>10</u>   <u>20</u>   <u>50</u><br/>Upload Date ⊽</b> |                                     |
| <u> </u>                              | Format         | Туре<br>АСН | Related Account |                                                                     | !   <u>100</u>   <u>All</u>         |
| File Name                             |                |             |                 | Upload Date ⊽                                                       | 2   <u>100   All</u><br>Status      |
| File Name<br>B0515000 sample file.ACH | NACHA          | АСН         | N/A             | Upload Date ⊽<br>2/3/2020 11:37:17 AM                               | t   100   All<br>Status<br>Uploaded |
| File Name<br>B0515000 sample file.ACH | NACHA<br>NACHA | АСН         | N/A<br>N/A      | Upload Date ⊽<br>2/3/2020 11:37:17 AM<br>2/3/2020 11:36:11 AM       | Status<br>Uploaded<br>Uploaded      |

Once the file is in an uploaded status click on the ACH tab again. This will take the Cash Management User back to the ACH Batch listing. Find the file that was uploaded. It will be in an Uploaded status.

The Cash User can review the file here before initiating it. If any changes need to be made they will need to click on the ACH tab, and instead of choosing initiate they would choose either **Edit** or **Quick Edit** depending on what needs to be changed. If no changes need to be made, under the **Select Option** drop down on the left-hand side choose **Initiate**.

| Creat  | e a new batch for: | Selec | t Company           |              | •            |        |           |                |                                   |
|--------|--------------------|-------|---------------------|--------------|--------------|--------|-----------|----------------|-----------------------------------|
| Status | Batch Name △       | Туре  | Company             | Process Date | Debit        | Credit | Recurring | Scheduled Date |                                   |
| Ready  | Test Jan 3<br>2018 | PPD   | ANNETTES<br>TEST AC |              | \$0.00       | \$1.00 | None      |                | Select option                     |
| Ready  | Test 1             | PPD   | ANNETTES<br>TEST AC |              | \$0.00       | \$1.00 | None      |                | Select option<br>View<br>Download |
| Ready  | Test 2             | PPD   | ANNETTES<br>TEST AC |              | \$0.00       | \$0.01 | None      |                | Edit<br>Quick Edit<br>Copy        |
|        |                    |       |                     |              | Total \$0.00 | \$2.01 |           |                | Import<br>Delete<br>Initiate      |

To initiate this file, Select an Effect Date and an Offset Account.

Choose Initiate.

### Batch List

Batches already created/uploaded in Net Teller. Batches will remain on the system to be used as templates. You may manage this list. It is suggested that you delete any unused templates.

### **ACH Statuses**

**Ready:** Batch can be edited. If in balance it may also be initiated.

**Uploaded:** Batch has been uploaded or transactions imported.

Initiated: Batch has been sent to Financial Institution.

**Processed:** Financial institution has moved batch to ACH warehouse.

### Select Option

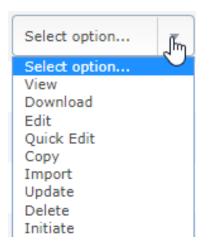

View: List of transactions within batch.

**Download:** Export batch to PDF or NACHA file format.

Edit: Change or add transactions to the batch.

**Quick Edit:** Change transaction dollar amounts, place hold on specific transactions. This option is commonly used when editing a payroll batch, where only the amount of the transaction changes.

**Copy:** Creates an exact duplicate of the selected batch.

**Import (optional):** Upload transactions from CSV, Tab-Delimited, Fixed Position or NACHA files.

**Update (optional):** Upload new dollar amount using Employee ID as matching field; will not create new transactions.

**Delete:** Remove batch from the system. If the batch is in initiated status, it will also delete batch from the Financial Institution.

**Initiate:** Send batch information to financial institution for processing. Initiate only displays as an option if the batch is in balance.

**ACH Activity:** Displays ACH batches that have been initiated by the customer and processed by the Financial institution. Enter a time frame you would like to see the history on. Clicking **Submit** displays the transactions within the batch.

**Search**: Search and display any transactions within all batches that match the search criteria. Cash Management User can then edit/delete the transactions if needed.

# User Management

#### Procedures- Set up a new Cash Management User

### Step 1: Select User Management from the Cash Management tab. Click Add User.

| АСН               | Positive Pay | User Management | Reporting |
|-------------------|--------------|-----------------|-----------|
| View & Edit Users | Add User     |                 |           |

#### Step 2: Complete the User Settings.

|                               | * Denotes required field                        |                |
|-------------------------------|-------------------------------------------------|----------------|
| * User Name                   |                                                 |                |
| * Email Address               |                                                 |                |
| Administration                | No                                              |                |
| Wire Password                 |                                                 |                |
| View Position/Activity Report |                                                 |                |
| Hold User                     |                                                 |                |
| Mobile Phone Number:          |                                                 |                |
| Wireless Provider Address:    |                                                 | Carrier Search |
|                               | **Standard wireless carrier charges may apply** |                |

Enter your mobile device phone number and then select your wireless carrier to establish an address for alerts sent via text messaging.

User Name: Name of Cash User.

Email Address: Must have a valid email to send out the link for online banking credentials

### Administration:

- No: Cannot create/edit Cash Users. Cannot change settings.
- **Yes**: Full administrative rights. Can create/edit Cash Users and change settings (alias, password, email and account settings.)
- **Partial**: Can change Net Teller settings (alias, password, email and account settings) but cannot create/edit Cash Users.
- View: View-only authority. Cannot change any settings or Users

**Password:** Establish a password for the Cash User. System will prompt the user to change the password at initial login and when password is reset.

**Wire Password**: 4-digit number needed to transmit a wire transfer to bank. (Only needed if using wire services)

View Position/Activity Report: Download and print prior day activity.

Hold User: We place an automatic hold on all new users

E-mail Address: User's email address. May only be modified by full administrator.

**Access Times**: Adjust accordingly. Take advantage of the ability to limit the User's access to account information when they do not need it, for greater security.

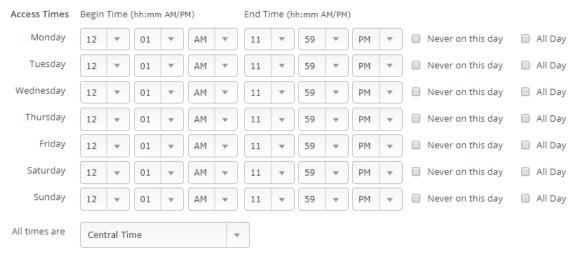

| Daily ACH Limit   | Per Wire Limit          |   | 00 |
|-------------------|-------------------------|---|----|
| Transfer Limit    | <br>Daily Wire Limit    |   | 00 |
| Dual Wire Control | Dual Wire Control Limit | , | 00 |

**Daily ACH Limit**: Maximum amount user can initiate per day. (Only needed if using ACH services)

**Transfer Limit**: Maximum amount Cash User can transfer between accounts per transfer.

**Per Wire Limit**: Maximum amount user can transmit per wire. (Only needed if using wire services)

**Daily Wire Limit**: Maximum amount user can transmit per day. (Only needed if using wire services)

**Dual Wire Control**: User requires a second Cash User to approve transmitted wires. (Only needed if using wire services)

**Dual Wire Control Limit**: Wires over this amount require a second level of approval. *(Only needed if using wire services)* 

| Initiate Same Day ACH Delete ACH Restric | Display / Download ACH<br>Full ACH Control<br>Initiate ACH | Work with ACH<br>Quick Edit ACH Only<br>Edit Recurring ACH | Import Record<br>Update Record<br>Upload ACH |
|------------------------------------------|------------------------------------------------------------|------------------------------------------------------------|----------------------------------------------|
| Cancel Submit                            | Initiate Same Day ACH                                      |                                                            | Restricted Batch Access                      |

This section only needs to be completed if User will be using ACH services.

**Display/Download ACH**: View batch details and download batch to .PDF or NACHA format.

**Full ACH Control**: Dual control setting for ACH. Allows Cash User to take multiple actions within a batch without requiring action from a second Cash User.

Initiate ACH: Send batch to Financial Institution for processing.

**Work with ACH**: Create/edit ACH batches and transactions.

Quick Edit ACH Only: User may only update amounts for a batch.

Edit Recurring ACH: User may change recurring batch schedules.

**Delete ACH**: Remove ACH batch from system.

**Import ACH**: Upload transaction file into system (CSV, Fixed Position, tab delimited and NACHA.)

**Update Record**: User may update an ACH record in an ACH batch.

**Upload ACH**: Upload NACHA files into ACH.

**Restricted Batch Access**: Cash User can view and work with restricted batches.

| <u> </u>     |                      |                        |                                            |
|--------------|----------------------|------------------------|--------------------------------------------|
| Jser: DAVIDP | )                    |                        |                                            |
|              | Transaction Inquiry  | Define Non-Rep Wires   | Upload Positive Pay                        |
|              | Statement Inquiry    | Edit Non-Rep Wires     | <ul> <li>Work Positive Pay Iter</li> </ul> |
|              | Current Day Balance  | Define Rep Wires       | Download ARP File                          |
|              | Prior Day Balance    | Edit Rep Wires         | Upload ARP                                 |
|              | Stop Inquiry         | Define Recurring Wires | ✔ Work ARP Items                           |
|              | Stop Additions       | Edit Recurring Wires   | <ul> <li>Transfers</li> </ul>              |
|              |                      | Transmit Wires         | <ul> <li>Order Checks</li> </ul>           |
|              |                      |                        | 🕑 Bill Payment                             |
|              |                      |                        | 25                                         |
|              | Work ACH Exceptions  |                        |                                            |
|              |                      |                        |                                            |
| elect Accou  |                      |                        |                                            |
|              | Checking Account2826 | Savings                | HELOC 2348 due 16th                        |
|              | Insurance Money      | Loan 1492              |                                            |
|              | WORRY FREE ODB C2826 |                        |                                            |
|              |                      |                        |                                            |

**Step 3**: Complete the Default Settings.

Transaction Inquiry: View list of transactions

**Statement Inquiry:** Select this box to allow inquiry about statement activity.

**Current Day Balance**: View current balance and activity totals.

**Prior Day Balance**: View balance and activity totals as of previous business day.

**Stop Inquiry:** Inquire about a stop payment

**Stop Additions:** Add stop payments on accounts.

Work ACH Exceptions: Needed for pay/no pay decisions on ACH transactions.

**Define Non-Rep Wires\***: Create new single wire transfers.

Edit Non-Rep Wires\*: Modify/delete single wire transfers.

**Define Rep Wires\***: Create wire templates.

Edit Rep Wires\*: Modify/delete wire templates.

Define Recurring Wires\*: Ability to set up recurring wires at wire transmit.

Edit Recurring Wires\*: The ability to edit recurring wires.

**Transmit Wires\***: Initiate wire to Financial Institution for processing.

**Upload Positive Pay\*\*:** Ability to upload positive pay files.

Work Positive Pay Items\*\*: Ability to work positive pay exception items.

**Download ARP File\*\*:** Ability to download ARP file sent by the bank.

**Upload ARP\*\*:** Ability to upload issued positive pay items.

**Work ARP Items\*\*:** The ability to work/edit positive pay exception items.

Transfers: Move money between accounts or make loan payments.

Bill Pay: Access bill pay.

**ES**: View available eStatements.

\* Only needed if using wire services \*\* Only needed if using positive pay services

Choose Submit.

### **Select Accounts**

**Step 4**: Cash User Settings. This screen will allow you to customize access per account. Check or uncheck the boxes for the account listed in the **View Access For Account** drop down. Choose **submit** to save the settings.

| View Access Fo      | User DAVIDP            | •                                 |
|---------------------|------------------------|-----------------------------------|
| Transaction Inquiry | Define Non-Rep Wires   | ✓ Upload ARP File                 |
| Statement Inquiry   | Edit Non-Rep Wires     | ✓ Work ARP Items                  |
| Current Day Balance | Define Rep Wires       | Download ARP File                 |
| Prior Day Balance   | Edit Rep Wires         | <ul> <li>Transfer To</li> </ul>   |
| Stop Inquiry        | Define Recurring Wires | <ul> <li>Transfer From</li> </ul> |
| Stop Additions      | Edit Recurring Wires   | View Electronic Documents         |
| Bill Pay            | Transmit Wires         | View Transfers                    |
| Work ACH Exceptions |                        | <ul> <li>Order Checks</li> </ul>  |

**Step 5**: Contact Client Services or Treasury Management at (309) 343-7141 to activate the new user(s). Once the bank has received the call, we will approve the User and an email will be sent for the User to establish their online credentials.

#### Reporting

The following reports are available under Reporting in Cash Management:

| ACH       | Wires  | Positive Pa | y User   | Management | Reporting | File Status  |       |
|-----------|--------|-------------|----------|------------|-----------|--------------|-------|
| Prior Day | Currer | nt Day      | Position | Activity   | Summary   | Positive Pay | Saved |

**Prior Day**: Displays balance information, float information and activity totals for previous business day.

**Current Day**: Displays balance information and activity totals for current business day. **Position**: Displays balance information and transactions that posted to the account on the previous business day. All accounts will display. The user can open this in a .txt

format.

**Activity:** This report allows you to view transactions for a specific account or multiple accounts at once. View results by date range, a specific date, the previous number of days, or the previous business day. You can further narrow down search results by the type of transaction, amounts, and check numbers.

**Summary:** View totals for a specific account or multiple accounts at once. View results by date range, a specific date, the previous number of days, or the previous business day.

**Positive Pay:** View reports regarding items uploaded to the system and their status.

**Saved:** Use this report to access activity and summary reports flagged as a saved report. Rename, delete, or view the report. Select Run Report to run the report.

#### File Status

File status tab displays all files that have been uploaded into the system and the status of the upload. This option shows both ACH and ARP files. The files drop off this list after 7 days.

| File Upload Status 🕜 View 5   10 |        |      |                 |                      | <u>20   50   100   All</u> |  |
|----------------------------------|--------|------|-----------------|----------------------|----------------------------|--|
| File Name                        | Format | Туре | Related Account | Upload Date ⊽        | Status                     |  |
| B0515000 sample file.ACH         | NACHA  | ACH  | N/A             | 2/3/2020 11:37:17 AM | Uploaded                   |  |
| B0515000 sample file.ACH         | NACHA  | ACH  | N/A             | 2/3/2020 11:36:11 AM | Uploaded                   |  |
|                                  | NACHA  | ACH  | N/A             | 2/3/2020 11:33:32 AM | Uploaded                   |  |
|                                  |        |      |                 |                      | Refresh List               |  |

### **My Settings**

Manage email addresses and passwords, account settings, display settings, and alerts.

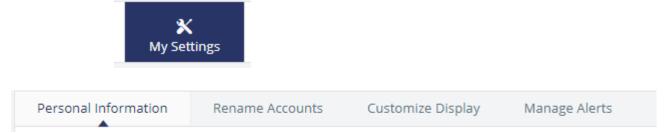

Personal Information: This screen will allow you to change:

- Company email address.
- Enter a company mobile phone number and carrier information.
- Change your User email address.
- Enter your mobile phone number and carrier information.
- Setup or reset your Password Reset Question and Answer.
- Change your personal watermark.
- Update your wire password. (only used if wire transfers are allowed)
- Change your Online Banking ID.
- Change your password.

**Rename Account:** Change the display names on your accounts.

**Customize Display:** Set your defaults for each screen.

**Manage Alerts:** Set up email notifications for events, such as incoming wires, maturing loans or ACH batches, balance alerts, item alerts or even personal alerts (great for birthday or anniversary reminders!)

# Enroll in eStatements

Statement History is available for 25 months. You must first enroll in eStatements. You will need to select what accounts you would like to enroll. Once enrolled, you will receive your first eStatement at the next statement cycle.

Note: You may access your account eStatements from the Documents link under each account, but to actually sign up for paperless statements, you will need to access the eStatements tab and officially enroll in eStatements under Business > Cash Management.

Select Cash Management. Select the eStatements tab.

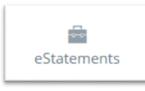

On the Enrollment screen, complete steps 1-5 and click Enroll Now.

You may choose to receive your statements for your account(s) delivered via email and made available online through this site. To enroll your account(s) please follow the steps outlined below:

- 1. Account(s) and Document Enrollment
  - All available documents for all active accounts. Details
- 2. Please review the following email address. If not correct, please update it in the space shown.

3. Please enter a security phrase to be displayed on all valid emails sent from this site.

Please enter a security phrase.

4. Please enter the enrollment passcode in the field immediately below. To see the passcode, click here.

Please enter the enrollment passcode.

5. Please read the disclosure below. You must scroll to the bottom of the disclosure before agreeing to the terms listed.

#### CONSENT TO ELECTRONIC DELIVERY OF NOTICES - E-STATEMENTS

This optional service, called "E-Statements," requires advance enrollment on your part. In the case of accounts with multiple owners, enrollment by only one owner is required. Enrollment applies to all deposit accounts SELECTED by you.

In order to utilize this service, you will need to ensure that your computer meets the basic system requirements of: a) connectivity to the Internet; b) functioning Internet browser software such as Microsoft®, Internet Explorer®, Mozilla Firefox®, or Apple® Safari®, or Google Chrome®, with a minimum of 258-bit encryption; c) a valid e-mail account, e-mail address, and the ability to send and receive e-mail messages; and d) Adobe Reader® is required to view PDF files. This is a free program available from the Adobe® web site. Follow the download directions on the Adobe® web site to get your free copy of Adobe Reader®. These specifications are fairly standard for most online banking programs.

A printer is also required if you want to print and retain paper copies of your statements. Upon enrollment,

Under normal circumstances, statements may be accessed online for a period of no more than twenty-four (24) months, or in the event that an account was opened more recently than two years ago, from the date the account was opened. Cancelled check images may be accessed online from your current and your last

I agree to the listed terms.

Click here to see a sample document.

Enroll Now

**Step 1:** Click on <u>Details</u> and select the accounts you wish to enroll in eStatements. Click **Save Settings**.

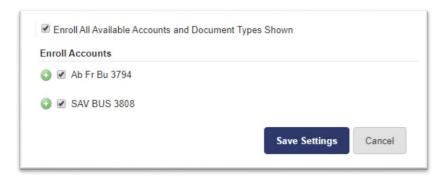

**Step 2:** Verify the email address presented. This is the email that will receive notices that the statements are available online.

**Step 3:** To confirm that the statement notice emails that you receive are valid, enter a security phrase that will be included in every statement notification. This phrase is personal to you.

**Step 4:** Make sure you are able to view the statements in the format they are provided by clicking on <u>click here</u>, then enter the Enrollment Verification Passcode that you see in the window that pops up.

**Step 5:** Review the provided disclosure. Click the box next to I agree to the listed terms. Click **Enroll Now**.

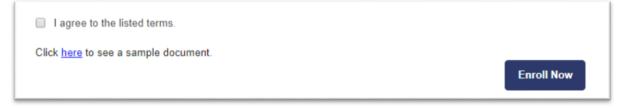

**Email Settings** - This is where you can change the email address where your notifications go. This notification lets you know when your statement is ready.

| Email Settings |                                                                                                    |
|----------------|----------------------------------------------------------------------------------------------------|
|                |                                                                                                    |
|                | All documents will be sent to the following email address:                                                                                                    |
|                | test@test.com                                                                                                    |
|                | All authentic emails will contain the following security phrase:                                                                                                    |
|                | Your Phrase Here                                                                                                    |
|                |                                                                                                    |
|                | The security phrase is intended to assure our customers that any emailed statements or notices have indeed originated from our financial institution. If the security phrase does not appear within any email related to a statement or notice reported as coming from our financial institution, do not submit any sensitive information such as User Id or Password. Please report any suspicious emails to our Customer Support Center as soon as possible. These measures are being taken to protect our customers from a fraudulent Internet scamming method known as 'Phishing'. Phishing describes the act of sending an email to a user falsely claiming to be a legitimate enterprise in hopes of scamming the user into surrendering sensitive information that will be used for identity theft. |
|                | Save Settings                                                                                                    |

Additional Recipients - You may give eStatement access to others, even those without

Online Banking access. These additional recipients will receive an email containing a login box that will allow them to view and download the account statements. You will provide the additional recipient with the login information needed. To begin, click **Add Additional Recipients**.

| eStatements/Notices     | Sign Up/Changes              | Email Settings       | Additional Recipients         | Disclosures                                                                                                    |
|-------------------------|------------------------------|----------------------|-------------------------------|----------------------------------------------------------------------------------------------------|
|                         |                              |                      |                               |                                                                                                    |
| Additional Recipients   |                              |                      |                               |                                                                                                    |
| recipient will use when | n signing in to view the sta | itement and/or docum | ent. It may not contain space | r check images and security phrase. Username is the log-in name the additional<br>s or special characters. The Access Pin is the recipient's password and must be<br>aracters. It is case sensitive and will expire every 6 months. |

Establish the recipient's Username, enter the email address and set up an Access Pin, which will act as their password. Click **Save**.

| Additional Recipient | ts       |               |               |        |       |
|----------------------|----------|---------------|---------------|--------|-------|
|                      |          |               |               |        |       |
|                      | Username | Email Address | Access PIN    |        |       |
|                      |          |               |               | Save C | ancel |
|                      |          |               |               |        |       |
|                      |          |               |               |        |       |
|                      |          | Add Addition  | al Recipients |        |       |
|                      |          |               |               |        |       |